# **MEMBUAT MAIL MERGE**

# **DENGAN MICROSOFT OFFICE 2007<sup>1</sup>**

oleh Kuswari Hernawati Jurusan Pendidikan Matematika FMIPA UNY kuswari@uny.ac.id

#### **1. PENDAHULUAN**

**Mail Merge** merupakan salah satu fasilitas yang disediakan Microsoft Word untuk membuat surat masal seperti surat undangan, sertifikat seminar dan sebagainya. Mail Merge dapat dimanfaatkan untuk membuat **surat**, mencantumkan nama tamu undangan dan membuat **amplop** secara masal. Selain itu mail merge juga dapat dimanfaatkan untuk membuat **sertifikat**, **label**, dan **amplop.** Dengan Fasilitas Mail Merge, kita menggabungkan dua buah file. **File pertama** merupakan dokumen utama (biasa disebut dengan dokumen master), berisi surat yang akan dibuat. **File kedua** merupakan sumber data , berisi data alamat yang akan dikirim surat. Dokumen utama/master dapat dibuat melalui Microsoft Word menggunakan fasilitas Tabel, atau menggunakan Microsoft Excel, dan Microsoft Access.

- **Dokumen Utama/Master**, dokumen yang isinya sama untuk semua penerima.
- **Data Source**, yaitu dokumen yang isinya khusus untuk masing-masing penerima, misalnya nama dan alamat penerima. Data source dapat berupa data di Excel, Access, Contact pada Outlook dan sebagainya.

## **2. MEMBUAT ATAU MENYIMPAN DOKUMEN UTAMA/MASTER MAIL MERGE**

Langkah-langkah :

1

- a. Buka dokumen word dengan klik tombol New,
- b. Buat surat undangan yang akan dibuat mail merge,

<sup>1</sup> Disampaikan dalam Kegiatan PPM dengan judul : Pelatihan Komputer Berbasis User Needs Assesment sebagai Upaya Meningkatkan Profesionalisme Guru-Guru Sekolah Dasar di Daerah Istimewa Yogyakarta" pada Tanggal 30-31 Juli 2010

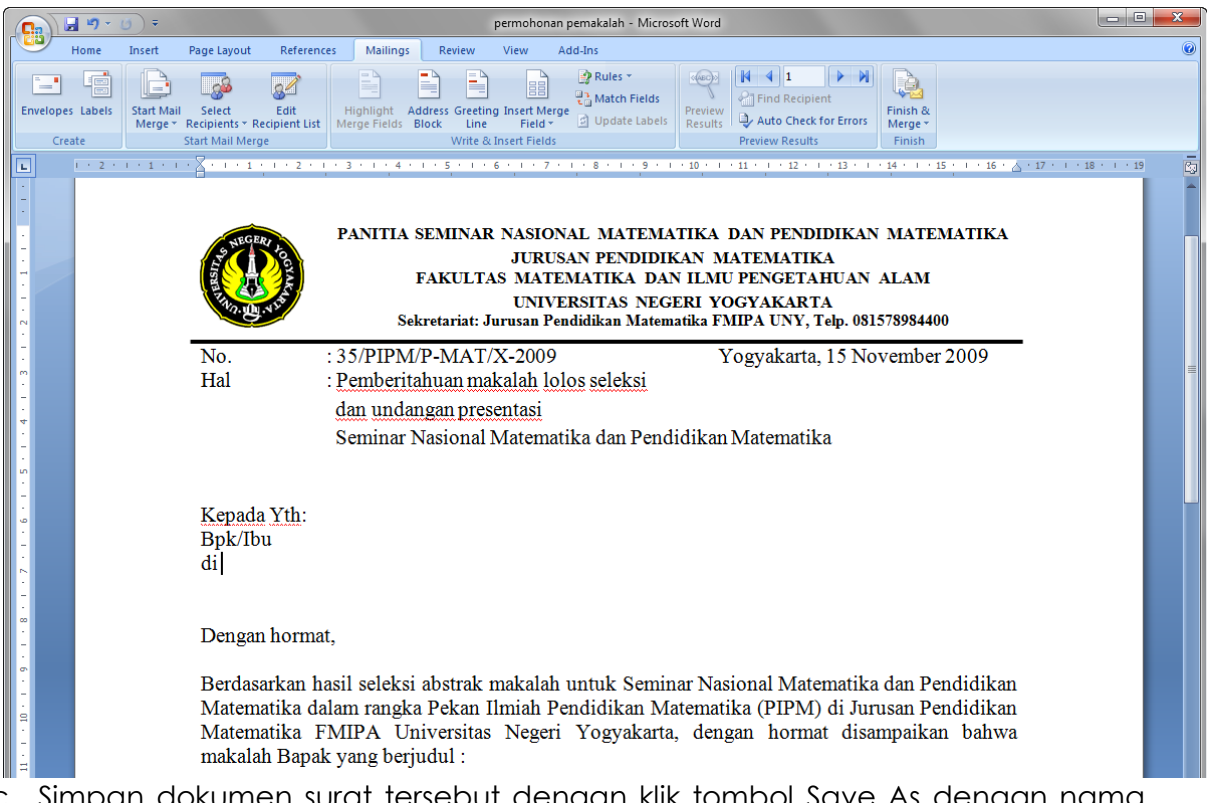

c. Simpan dokumen surat tersebut dengan klik tombol Save As dengan nama file sesuai keinginan,

## **3. MEMBUAT ATAU MENYIAPKAN SUMBER DATA MAIL MERGE**

Untuk membuat data source dengan Microsoft Word menggunakan fasilitas tabel. Lakukan langkah-langkah berikut :

a. Klik Insert, Table

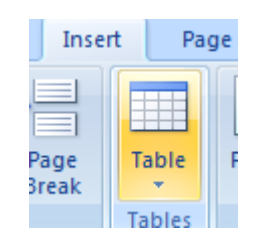

- b. Buat Tabel dengan ukuran 3 kolom. Beri judul header : Nama, Instansi, Judul Makalah. isi tabel
- c. Simpan tabel dengan nama **Pemakalah** atau sesuai keinginan.

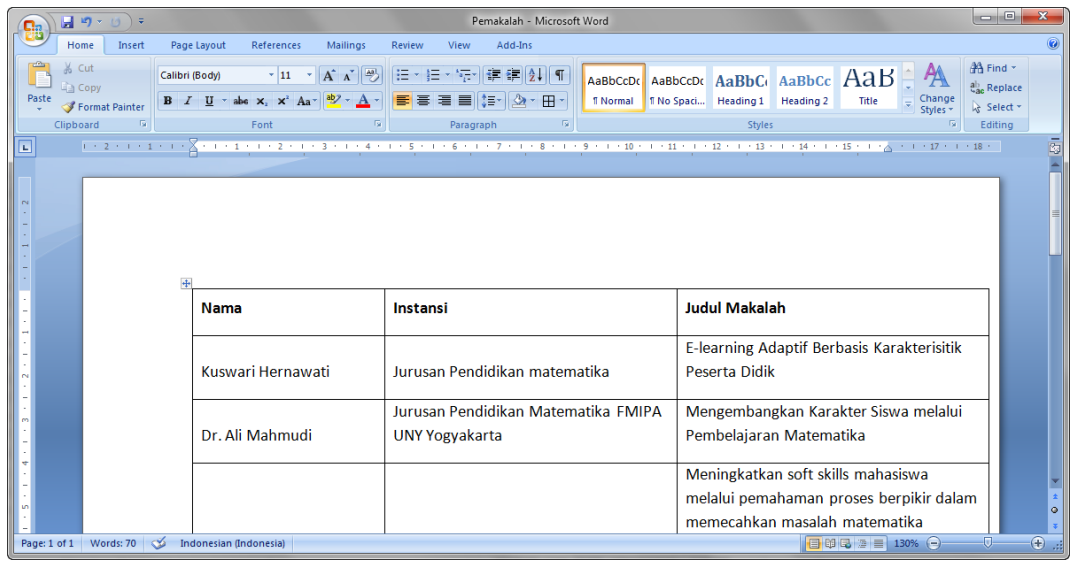

#### **4. Menggabungkan File Utama dengan Sumber data/Tabel**

- a. Buka dokumen Utama/Master word yang sudah dibuat.
- b. Klik Mailings pada Menu Bar, lalu pilih **Select Recipient, Use Exixting List**

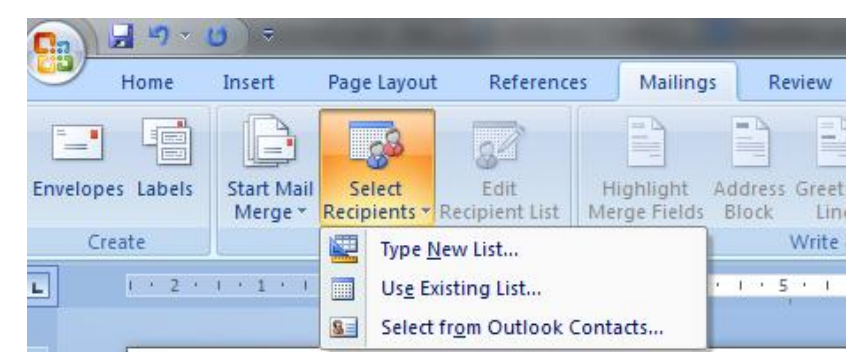

c. Cari Sumber data atau tabel **Pemakalah** yang sudah dibuat sebelumnya

| $\mathbf{x}$<br>Select Data Source                                                                        |                                             |                  |                                          |
|----------------------------------------------------------------------------------------------------|---------------------------------------------|------------------|------------------------------------------|
| « Data Kuswari (D:) > Arsip Lama > PPM > Kumpulan Modul PPM<br>Search Kumpulan Modul PPM<br>$+$<br>α<br>÷ |                                             |                  |                                          |
| Organize $\blacktriangledown$<br>New folder                                                               |                                             |                  | 肛                                        |
| <b>PPM</b>                                                                                                | ≖<br>Name                                   | Date modified    | Type                                     |
| 2009                                                                                                    | <b>COVER BLOG&amp;INTERNET</b><br>回         | 26/02/2013 5:51  | Microsoft Office                         |
| 2010<br>2011                                                                                              | 凾<br>cover courselab                        | 07/10/2011 8:37  | Microsoft Office                         |
| 2012                                                                                                    | 四<br>Grafik 2D                              | 14/05/2009 3:59  | Microsoft Office                         |
| Authorware                                                                                                | MEMBUAT MEDIA PEMBELAJARAN DEN              | 28/02/2013 1:36  | Microsoft Office                         |
| autoplay                                                                                                  | MENGGAMBAR GRAFIK dengan Microso            | 26/02/2013 4:56  | Microsoft Office                         |
| <b>KTSP Mat</b>                                                                                           | 画<br>Menyisipkan Objek Tests pada CourseLab | 25/02/2013 10:47 | Microsoft Office                         |
| Kumpulan Laporan                                                                                          | 티<br>呬<br>modul autoplay a4                 | 09/12/2009 1:36  | Microsoft Office                         |
| Kumpulan Modul PPM                                                                                        | MODUL PELATIHAN MATH RESOURCE S             | 25/02/2013 12:23 | Microsoft Office                         |
| <b>Kuswari PPM</b>                                                                                        | MODUL POWER POINT 2007 ppm                  | 01/10/2011 17:10 | Microsoft Office                         |
| Laporan Macromedia Dreamwer                                                                               | 四<br>Modul wondershare                      | 25/02/2013 11:23 | Microsoft Office                         |
| <b>Matek Online</b>                                                                                       | 呬<br>Pemakalah<br>四                         | 03/03/2013 15:14 | Microsoft Office<br>Microsoft Office $-$ |
| Math Resource Studio                                                                                      | Pembuatan Kuis dengan LMS Moodle<br>m.      | 28/02/2013 2:15  |                                          |
| <b>COL</b><br>New Source                                                                                  |                                             |                  |                                          |
| File name: Pemakalah                                                                                      |                                             |                  | All Data Sources (*.odc;*.mdb;*          |
|                                                                                                    |                                             | Tools<br>Open    | Cancel                                   |

*Pelatihan Komputer Berbasis User Needs Assesment, 30 – 31 Jul*i *2010*

- d. Klik **Open.**
- e. Perhatikan pada **Ribbon Mailing,** beberapa ikon yang semua abu-abu, sekarang sudah berwarna biru (aktif)

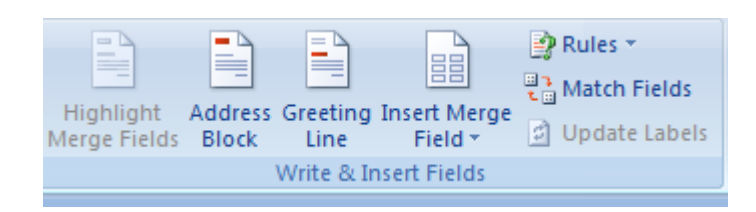

#### **5. MENYISIPKAN DATA SOURCE KE DALAM DOKUMEN UTAMA/MASTER**

a. Letakan kursor pada area dokumen yang akan dijadikan tempat menyisipkan field. Misalnya di samping Teks **Bpk/Ibu** atau pada alamat surat.

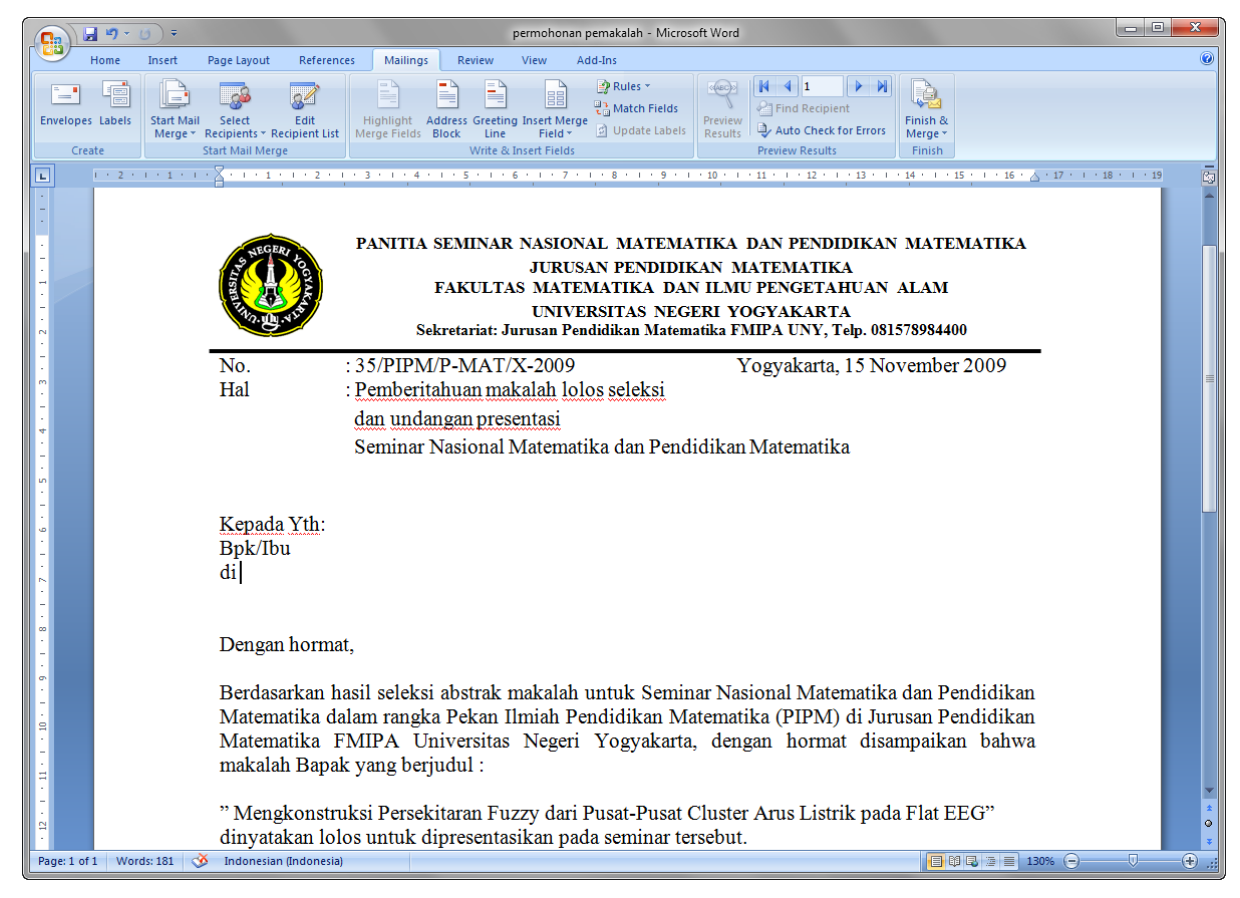

- b. Klik tab Mailings
- c. Klik tombol **Insert Merge Field**
- d. Letakkan kursor di sebelah kanan teks **Bpk/Ibu,** Klik Insert Merge Field, **Nama**

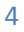

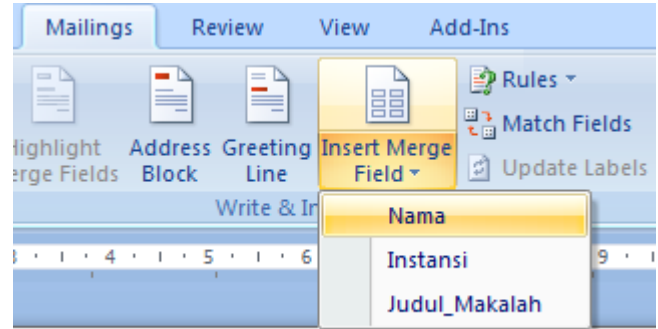

e. Letakkan kursor di sebelah kanan teks **di ,** Klik Insert Merge Field, **Instansi**

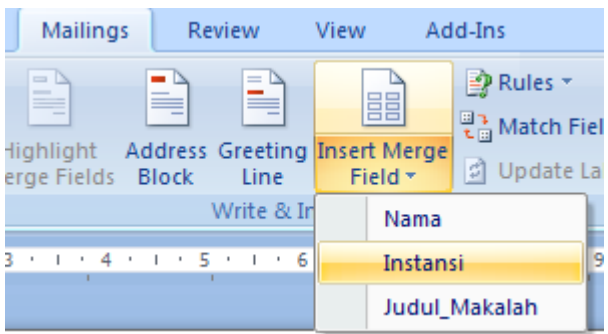

f. Letakkan kursor di sebelah kanan teks **judul ,** Klik Insert Merge Field, **Judul Makalah**

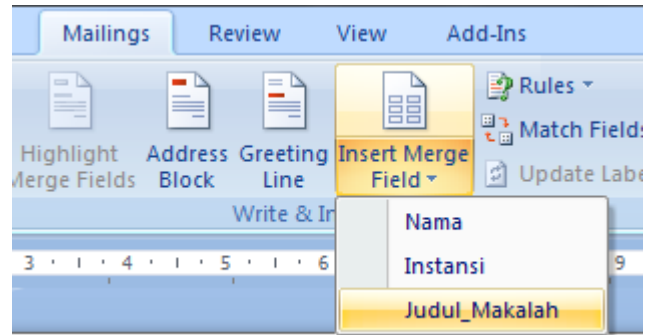

g. Nama Field akan ditampilkan pada main documen Utama surat mail merge.

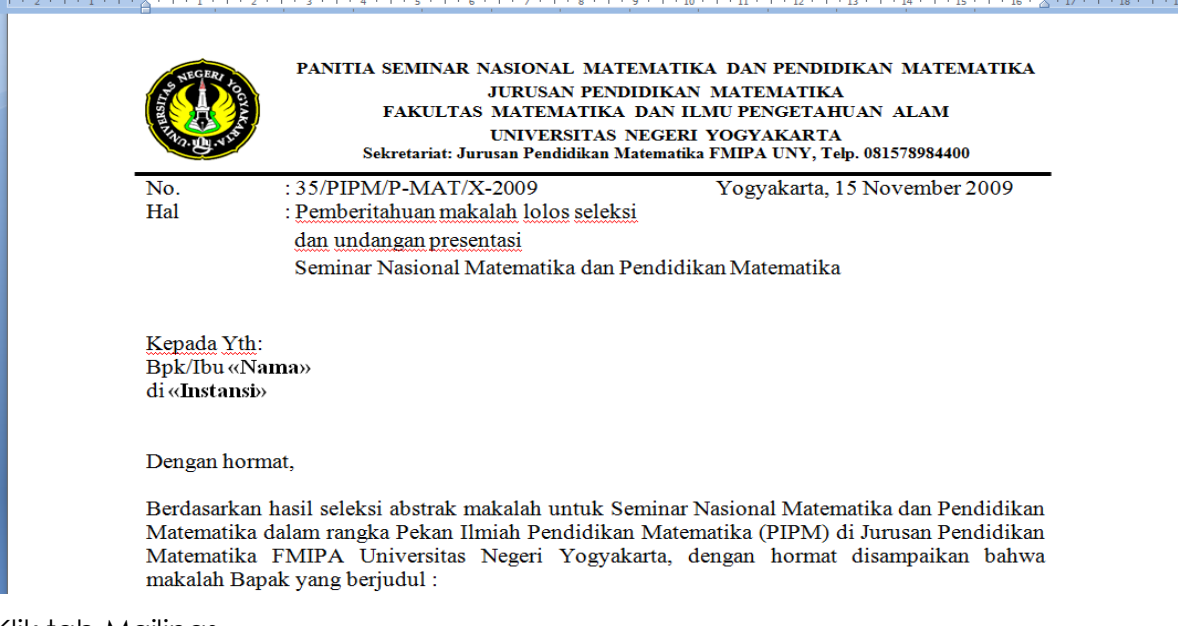

- h. Klik tab Mailings
- i. Klik tombol **Preview Results**

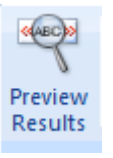

j. Maka dokumen surat mail merge akan ditampilkan.

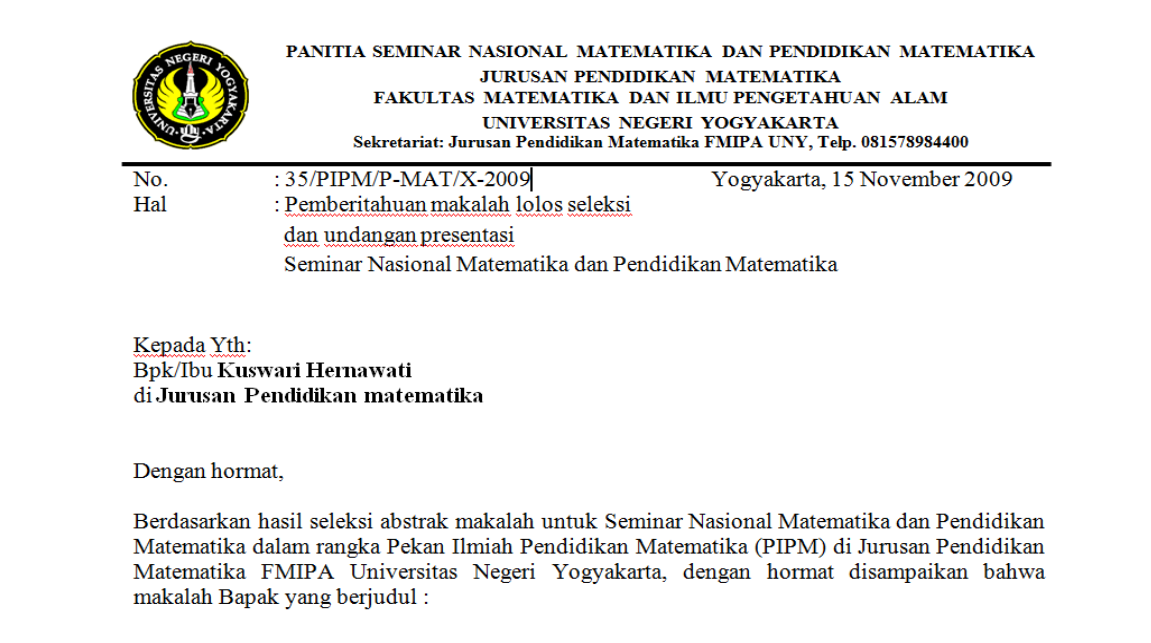

k. Klik pada panah untuk melihat isian pada record berikutnya

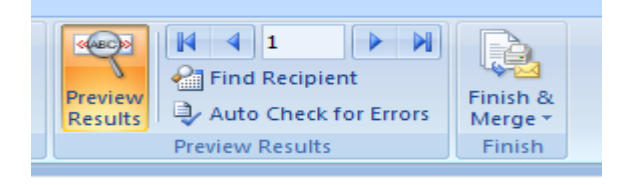

## **6. MENYIMPAN DAN MENCETAK MAIL MERGE**

a. Pada tahap ini, klik tombol **Finish & Merge** dan pilih:

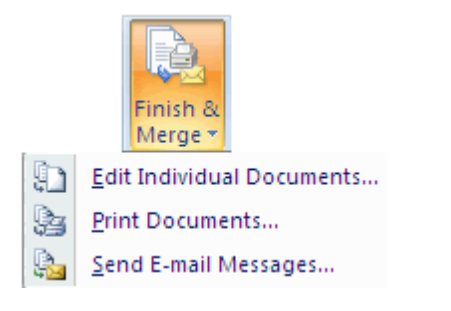

**Print Documents**, untuk mencetak surat.

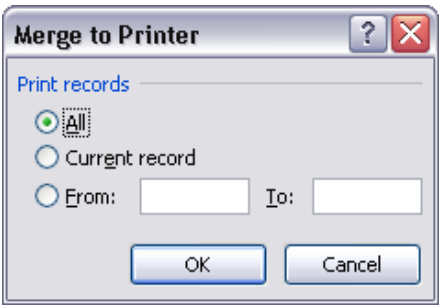

Ada 3 pilihan:

- 1) **All** untuk mencetak semua surat.
- 2) **Current record** untuk mencetak surat pada halaman yang aktif.
- 3) Isi nomor urut data pada kotak **From** dan **To**, untuk mencetak surat yang dipilih saja.
- **Edit Individual Documents**, untuk menyimpan hasil penggabungan ke dokumen baru.

Pilihan sama dengan di atas (**All**, **Current record** dan nomor urut tertentu).

Pada dokumen baru, setiap surat akan ditampilkan per halaman. Jangan lupa menyimpan dokumen baru tersebut.

\*\*\*\*\*\*\*\*\*\*\*\*\*\*\*\*\*\*\*\*\*\*\*\*\*\*